## **Konferenčné volania a dištančné vzdelávanie pomocou TEAMS - inštalácia**

Pre zabezpečenie konferenčných volaní a dištančnej vzdelávania využijeme program TEAMS. Skontrolujte si, že ste pripojení k internetu.

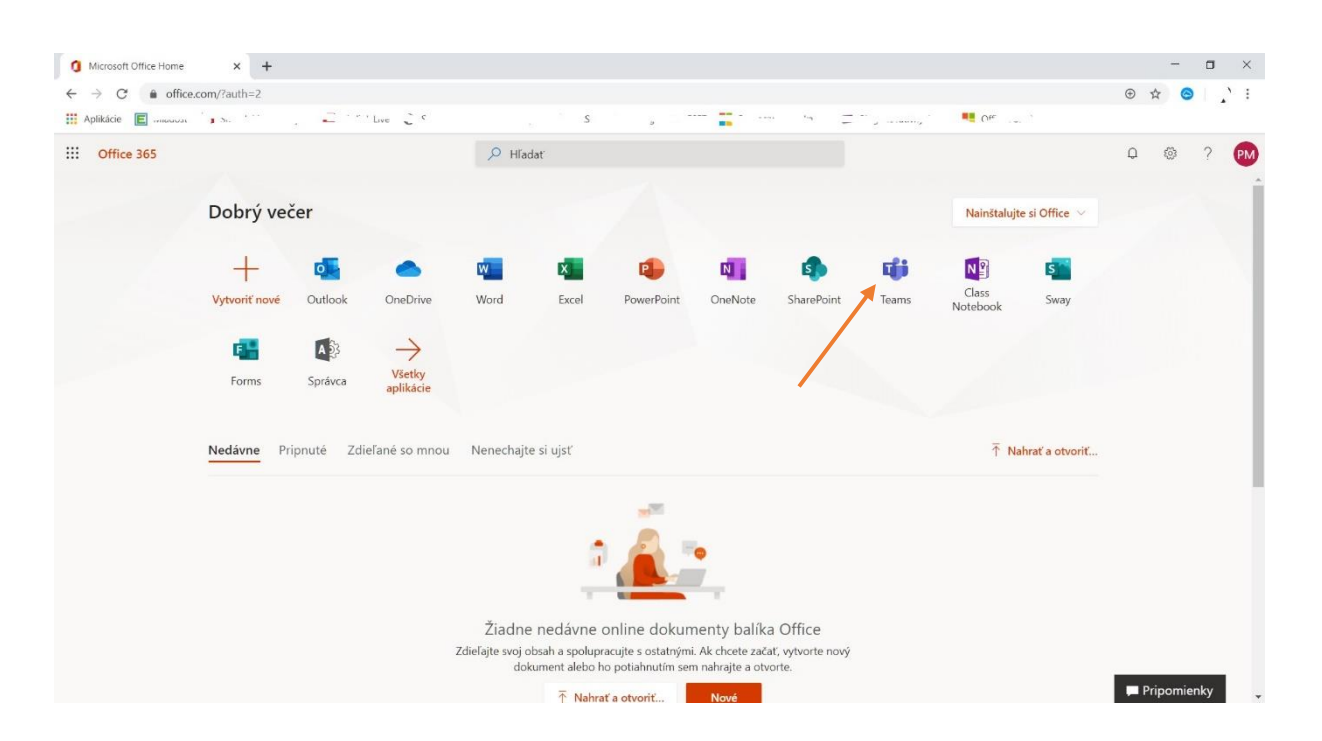

Prihláste sa na portál Office 365. Nájdite ikonku aplikácie TEAMS, odštartujte ju.

Na komunikáciu môžete použiť aj mobilnú aplikáciu pre váš mobil, ktorú si stiahnete priamo z "Google Play" / "Obchod Play", kde aplikáciu vyhľadáte napísaním teams. Zobrazí sa aplikácia "Microsoft Teams", ktorú si dáte nainštalovať.

Po spustení aplikácie Teams bude od vás vyžadovať meno používateľa. To meno je prepojené so školským Office365 a je nasledovné

## Používateľ: [MenoPriezvisko@soapo.sk](mailto:MenoPriezvisko@soapo.sk)

Heslo: Použite heslo z Asc Agendy doplnené na konci bodkou a cislom 1 napr: ASHHDT5DGS**.1**

Po nainštalovaní a prihlásení ste schopní prijať volania, ktoré môže inicializovať evidovaný účastník O365, /učiteľ, žiak/. Ak vám bude niekto volať, objaví sa blikajúci znak na obrazovke na ktorý je potrebné kliknúť a tým prijať hovor. Toto postačuje pre pasívne prijatie hovorov medzi účastníkmi.

Pre aktívne využívanie programu Teams pedagogickými zamestnancami a prácu s tímami žiakmi/triedami , vypočujte si a prečítajte si články a videá z liniek ktoré uvádzam na konci stránky.

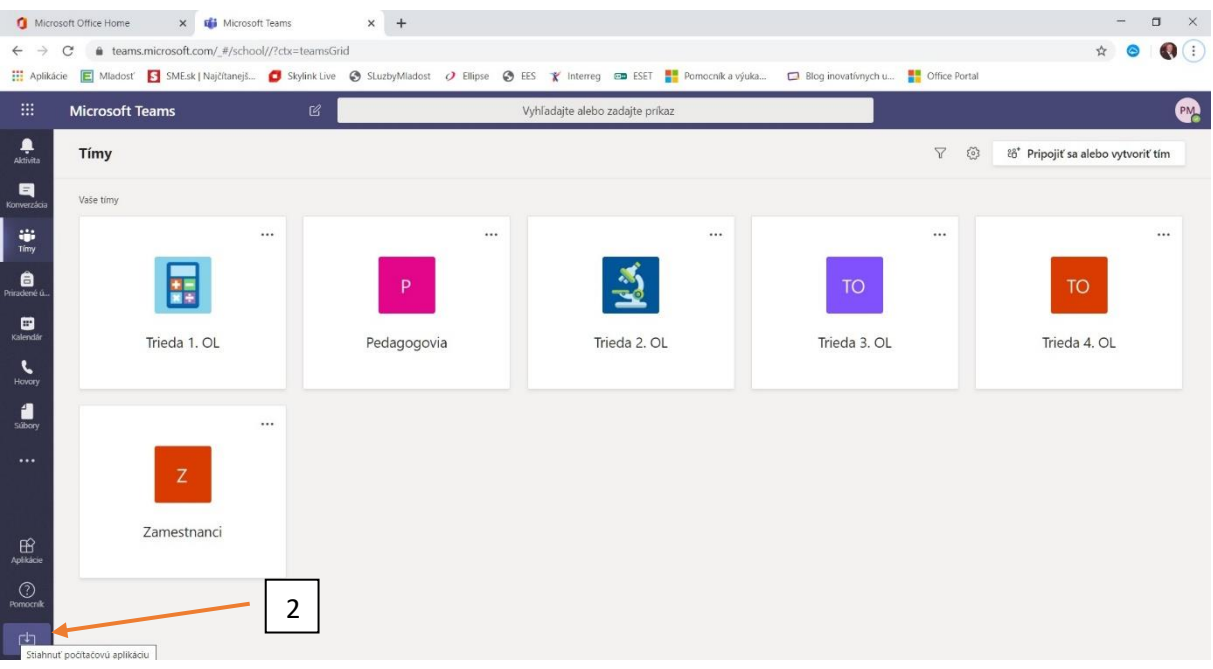

2. Je vhodné si stiahnúť aj samostatnú aplikáciu do PC. Výhoda je to, že aplikácia si zapamätá prihlasovacie údaje a nie je potrebné ich opakovane zadávať, je stále na príjme.

Pre objasnenie práce s "Teams" na komunikáciu a dištančné vzdelávanie, spustite si video na stránke:

<https://www.linkedin.com/feed/update/urn:li:activity:6643458367664738305/>

Informácie o dištančnom vzdelávaní nájdete aj na tejto stránke, vyhľadajte si na nej vhodnú tému:

<http://blog.vzdelavameprebuducnost.sk/>

Práca s samotnou aplikáciu Teams je na tejto stránke dobre popísaná:

<https://support.office.com/sk-sk/teams>